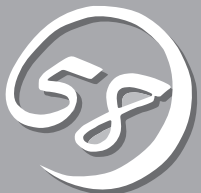

# *4***システムの コンフィグレーション** *4*

Basic Input Output System(BIOS)の設定方法について説明します。

Express5800/ftサーバを導入したときやオプションの増設/取り外しをするときはここで説明する内容を よく理解して、正しく設定してください。

# **システムBIOS ~SETUP~**

SETUPは本装置の基本ハードウェアの設定を行うためのユーティリティツールです。このユーティリティ は本装置内のフラッシュメモリに標準でインストールされているため、専用のユーティリティなどがなく ても実行できます。

SETUPで設定される内容は、出荷時に本装置にとって最も標準で最適な状態に設定していますのでほとん どの場合においてSETUPを使用する必要はありませんが、この後に説明するような場合など必要に応じて 使用してください。

- ┳О ● SETUPの操作は、システム管理者(アドミニストレータ)が行ってください。
- 重要 ⓦ SETUPでは、パスワードを設定することができます。パスワードには「Supervisor」 と「User」の2つのレベルがあります。「Supervisor」レベルのパスワードでSETUP にアクセスした場合、すべての項目の変更ができます。「Supervisor」のパスワード が設定されている場合、「User」レベルのパスワードでは、設定内容を変更できる項 目が限られます。
	- **OS(オペレーティングシステム)をインストールする前にパスワードを設定しないでく** ださい。
	- ⓦ 本装置には、最新のバージョンのSETUPユーティリティがインストールされていま す。このため設定画面が本書で説明している内容と異なる場合があります。設定項目に ついては、オンラインヘルプを参照するか、保守サービス会社に問い合わせてくださ い。

# **起 動**

本装置の電源をONにするとディスプレイ装置の画面にPOST(Power On Self-Test)の実行 内容が表示されます。「NEC」ロゴが表示された場合は、<Esc>キーを押してください。

しばらくすると、起動を促すメッセージが画面左下に表示されます。メッセージはSETUP の設定によって次のような表示をします。

Press <F2> to enter SETUP

Press <F2> to enter SETUP or Press <F12> to boot from Network

また、POSTの終了後にも起動を促すメッセージが画面左下に表示される場合もあります。

Press <F1> to resume, <F2> to SETUP

起動メッセージが表示されたところで<F2>キーを押すと、SETUPが起動してMainメニュー 画面を表示します。

以前にSETUPを起動してパスワードを設定している場合は、パスワードを入力する画面が 表示されます。パスワードを入力してください。

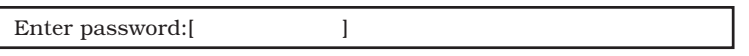

パスワードの入力は、3回まで行えます。3回とも誤ったパスワードを入力すると、本装置は 動作を停止します(これより先の操作を行えません)。電源をOFFにしてください。

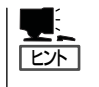

パスワードには、「Supervisor」と「User」の2種類のパスワードがあります。「Supervisor」で は、SETUPでのすべての設定の状態を確認したり、それらを変更したりすることができま す。「User」では、確認できる設定や、変更できる設定に制限があります。

# **キーと画面の説明**

キーボード上の次のキーを使ってSETUPを操作します(キーの機能については、画面下にも 表示されています)。

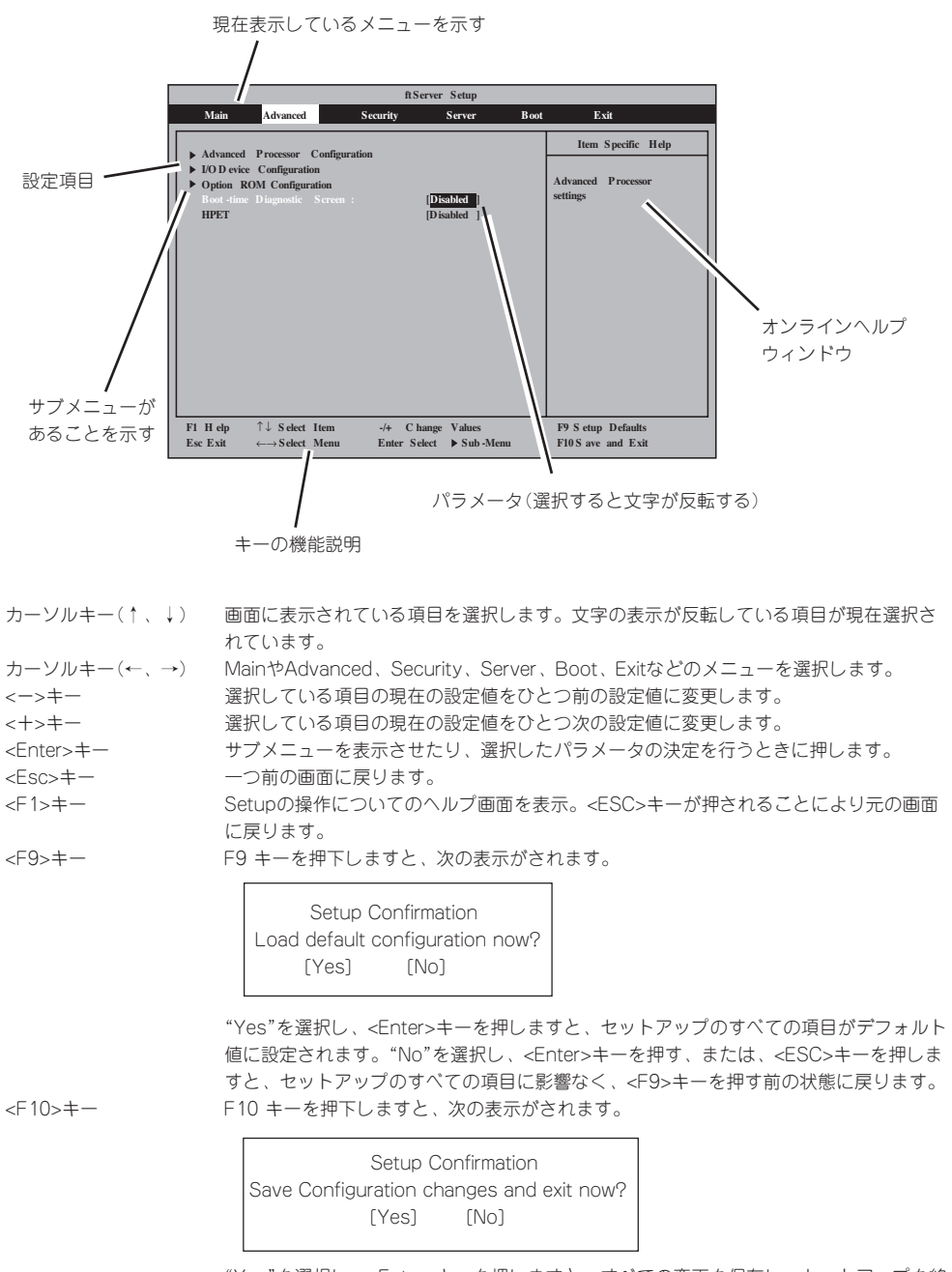

"Yes"を選択し、<Enter>キーを押しますと、すべての変更を保存し、セットアップを終 了します。"No"を選択し、<Enter>キーを押す、または、<ESC>キーを押しますと、 セットアップのすべての項目に影響なく、<F10>キーを押す前の状態に戻ります。

### **設定例**

次にソフトウェアと連携した機能や、システムとして運用するときに必要となる機能の設 定例を示します。

### UPS関連

#### UPSと電源連動させる

- UPSから電源が供給されたら常に電源をONさせる 「Server」→「AC-LINK」→「Power On」
- POWERスイッチを使ってOFFにしたときは、UPSから電源が供給されても電源をOFF のままにする 「Server」→「AC-LINK」→「Last State」
- UPSから電源が供給されても電源をOFFのままにする 「Server」→「AC-LINK」→「StayOff」

#### キーボード関連

#### NumLockを設定する

「Advanced」→「I/O Device Configuration」→「NumLock」

#### セキュリティ関連

#### BIOSレベルでのパスワードを設定する

「Security」→「Set Supervisor Password」→管理者パスワードを入力する 「Security」→「Set User Password」→ユーザパスワードを入力する 管理者パスワード(Supervisor)、ユーザパスワード(User)の順に設定します。

#### オプションPCI関連

#### 装置に取り付けたPCIカード(オプション)のOption ROMを有効にする

「Advanced」→「Option ROM Configuration」→「PCI Slot n( .... )」→「Enabled」 n: 取り付けたスロット番号

#### 起動関連

#### 本装置に接続している起動デバイスの順番を変える

「Boot」→起動順序を設定する

#### POSTの実行内容を表示する

「Advanced」→「Boot-time Diagnostic Screen」→「Enabled」 「NEC」ロゴの表示中に<Esc>キーを押しても表示させることができます。

#### HWコンソールから制御する

ー Serial経由でリモート操作をする 「Server」→「Console Redirection」→それぞれの設定をする

### メモリ関連

### 搭載しているメモリ(DIMM)の容量を確認する

「Main」→「System Memory」および「Extended Memory」→表示を確認する

### 設定内容のセーブ関連

#### BIOSの設定内容を保存する

「Exit」→「Exit Saving Changes」

#### 変更したBIOSの設定を破棄する

「Exit」→「Exit Discarding Changes」

### BIOSの設定をデフォルトの設定に戻す(出荷時の設定とは異なる場合があります)

「Exit」→「Load Setup Defaults」

# **パラメータと説明**

SETUPには大きく6種類のメニューがあります。

- $\bullet$  Main $\times$ ニュー
- Advancedメニュー
- $\bullet$  Security $\times$ ニュー
- Serverメニュー
- Bootメニュー
- $\bullet$  Exit $\times$ ニュー

このメニューの中からサブメニューを選択することによって、さらに詳細な機能の設定がで きます。次に画面に表示されるメニュー別に設定できる機能やパラメータ、出荷時の設定を 説明をします。

### Main

SETUPを起動すると、はじめにMainメニューが表示されます。 項目の前に| ▶ 」がついているメニューは、選択して<Enter>を押すと、サブメニューが表示 されます。

<例>

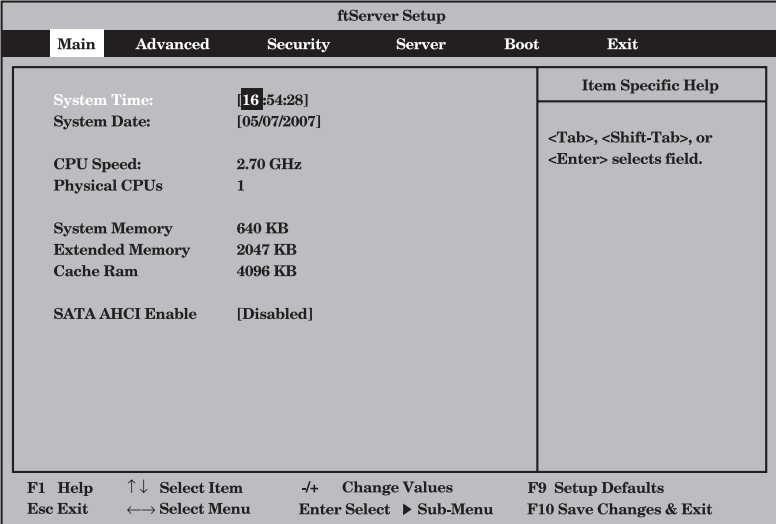

Mainメニューの画面上で設定できる項目とその機能を示します。

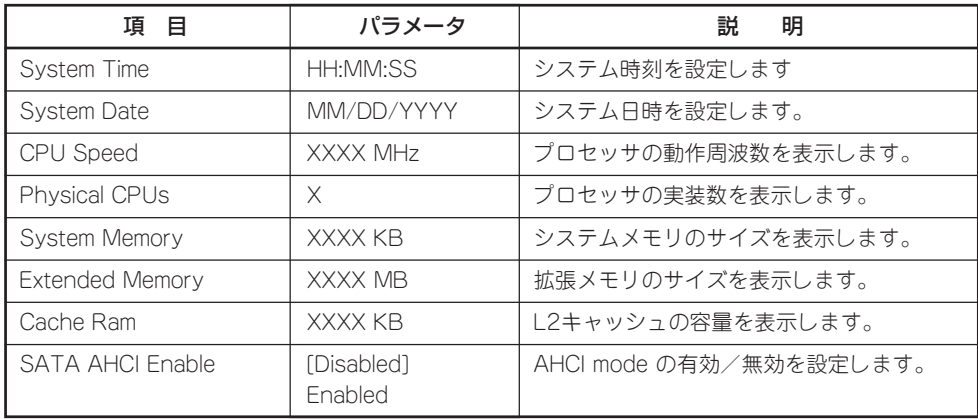

[ ]: 出荷時の設定

ⓦ 次の条件に当てはまる場合は、運用の前にシステム時計の確認・調整をしてください。

- 装置の輸送後

重要

 $\blacksquare$ 

- 装置の保管後
- 装置の動作を保証する環境条件(温度:10℃~35℃・湿度:20%~80%)から外れ た条件下で休止状態にした後

システム時計は毎月1回程度の頻度で確認してください。また、時刻に関して高い精度 を要求するようなシステムに組み込む場合は、タイムサーバ(NTPサーバ)などを利用 して運用することをお勧めします。

システム時計を調整しても時間の経過と共に著しい遅れや進みが生じる場合は、お買い 求めの販売店、または保守サービス会社に保守を依頼してください。

● 「SATA AHCI Enable」は「Enabled」に変更しないでください。「Enabled」に変更す ると、ftサーバユーティリティでBIOSバージョンが表示されなくなる場合がありま す。

### Advanced

カーソルを「Advanced」の位置に移動させると、Advancedメニューが表示されます。

項目の前に「▶」がついているメニューは、選択して<Enter>キーを押すとサブメニューが表 示されます。それぞれのサブメニューを表示させて、サブメニュー上の画面で設定します。

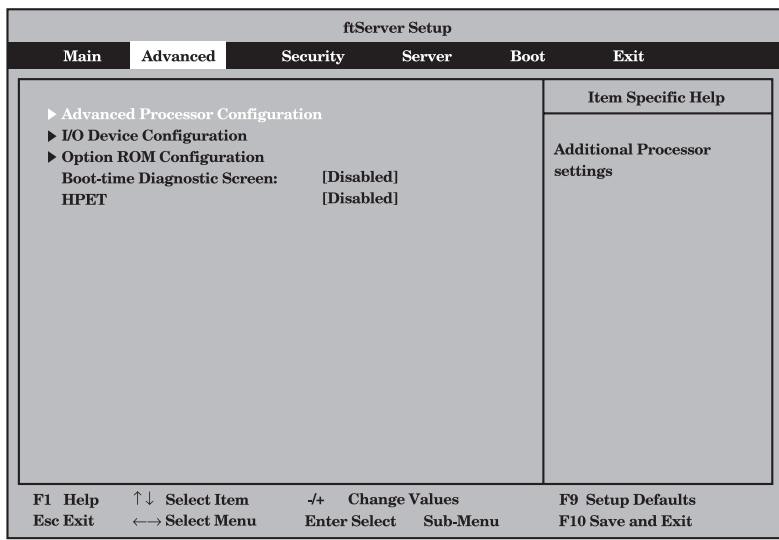

項目については次の表を参照してください。

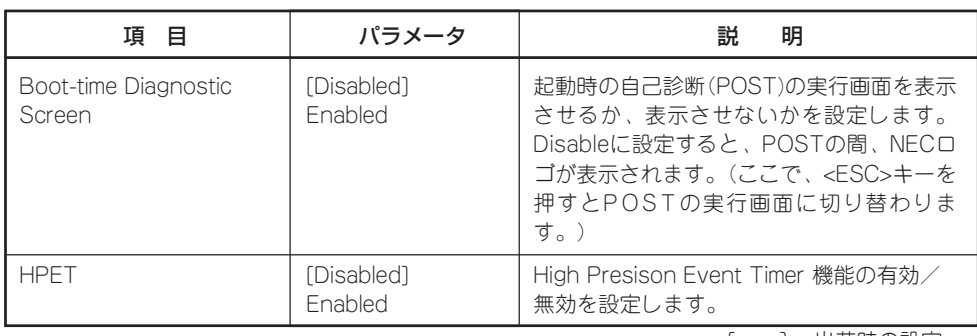

### Advanced Processor Configuration

Advancedメニューで「Advanced Processor Configuration」を選択すると、次の画面が 表示されます。

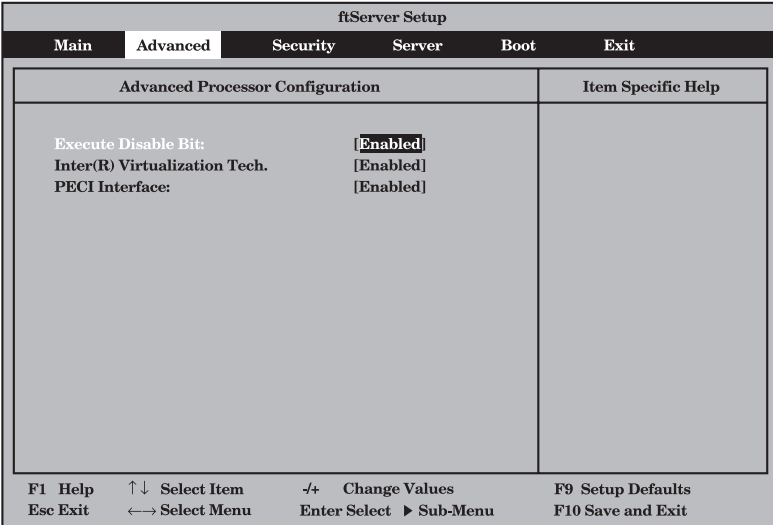

### 項目については次の表を参照してください。

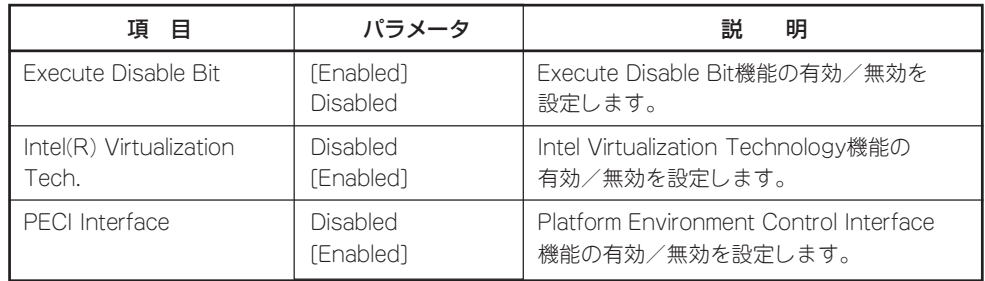

### I/O Device Configuration

Advancedメニューで「I/O Device Configuration」を選択すると、次の画面が表示されま す。項目の前に「▶」がついているメニューは、選択して<Enter>を押すと、サブメニューが 表示されます。

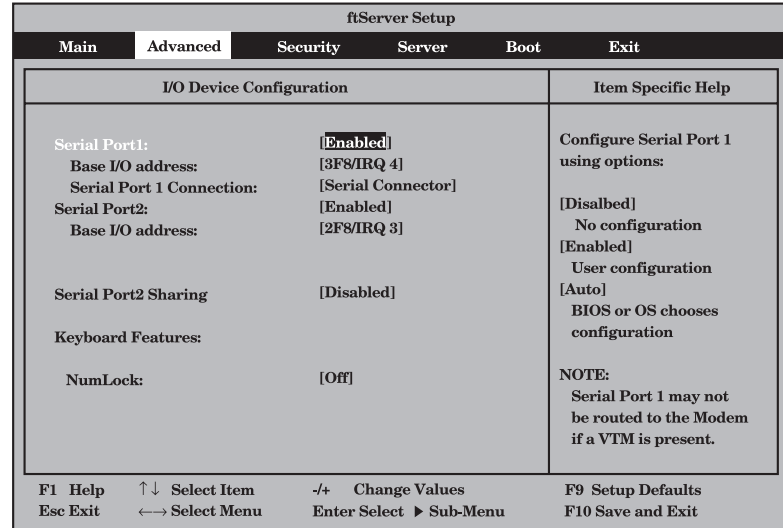

項目については次の表を参照してください。

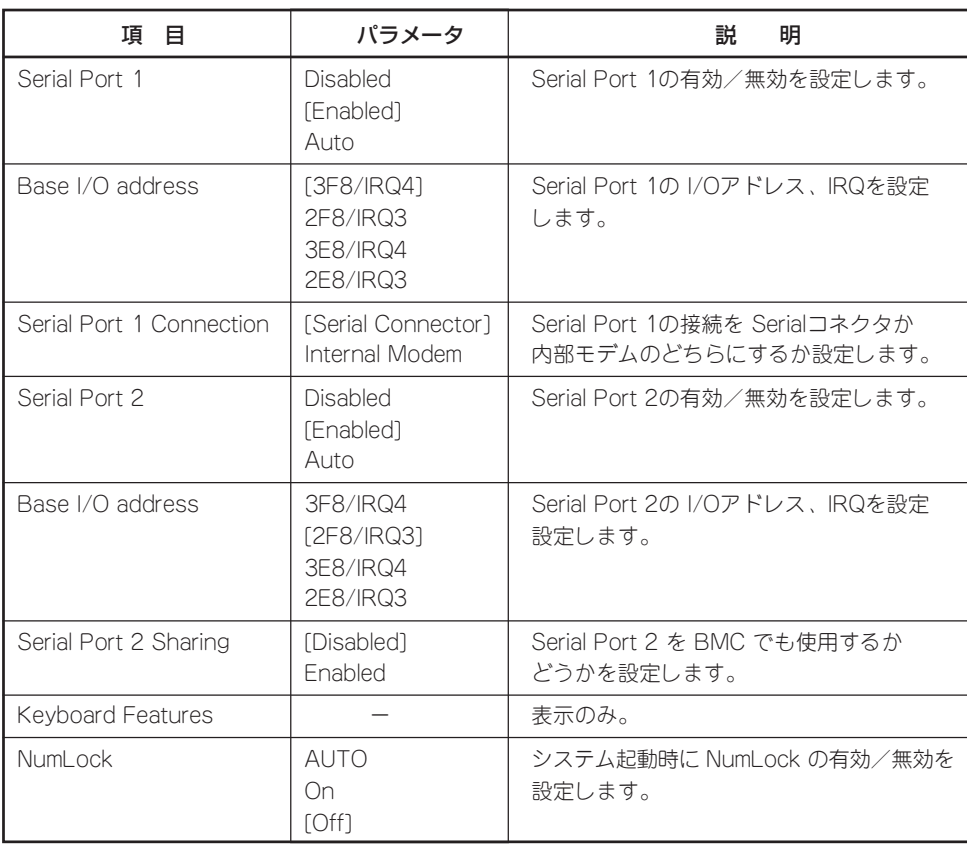

シ ス

### Option ROM Configuration

Advancedメニューで「Option ROM Configuration」を選択すると、次の画面が表示されま す。

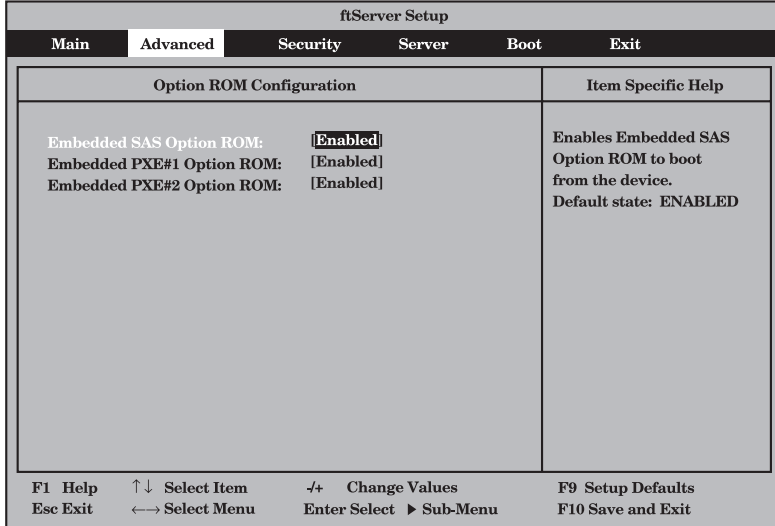

### 項目については次の表を参照してください。

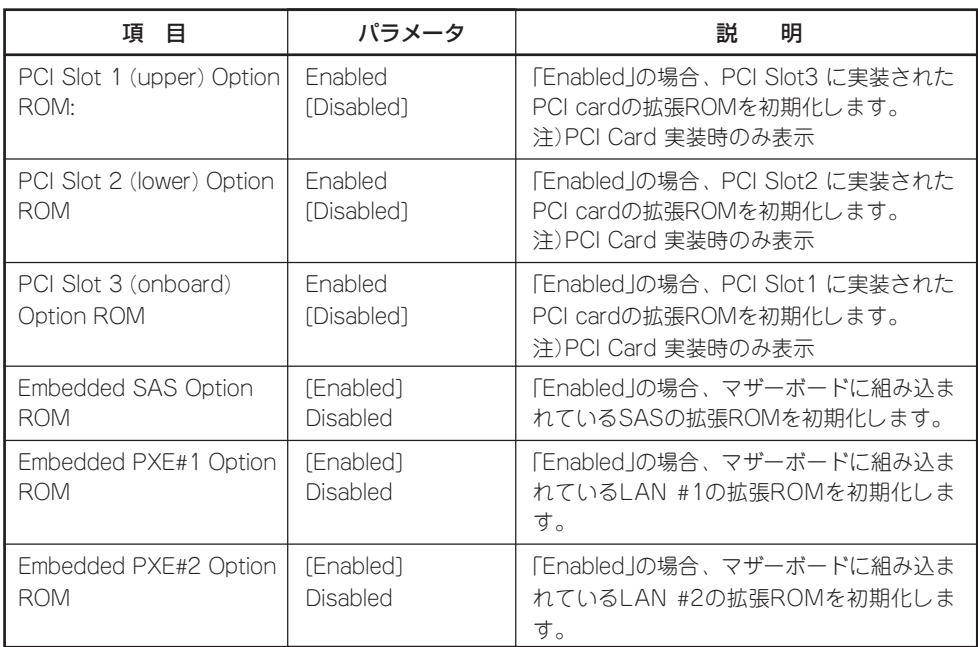

### **Security**

カーソルを「Security」の位置に移動させると、Securityメニューが表示されます。

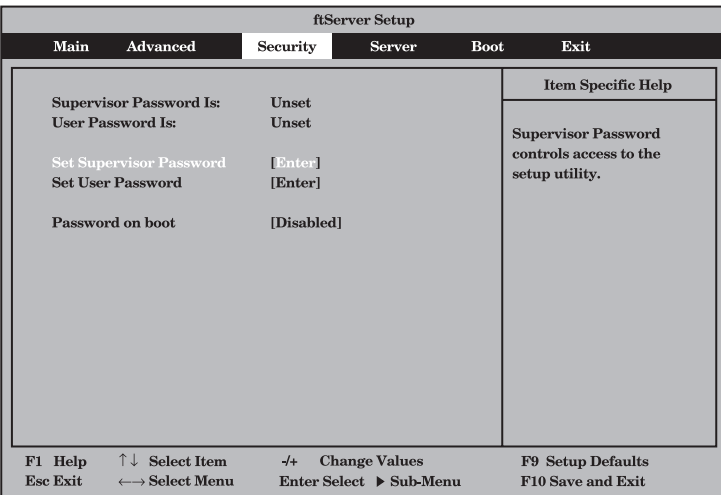

Set Supervisor PasswordもしくはSet User Passwordのどちらかで<Enter>キーを押す と次のような画面が表示されます(画面は「Set Supervisor Password」を選択したときの画 面です)。

ここでパスワードの設定を行います。パスワードは7文字以内の英数字および記号でキー ボードから直接入力します。

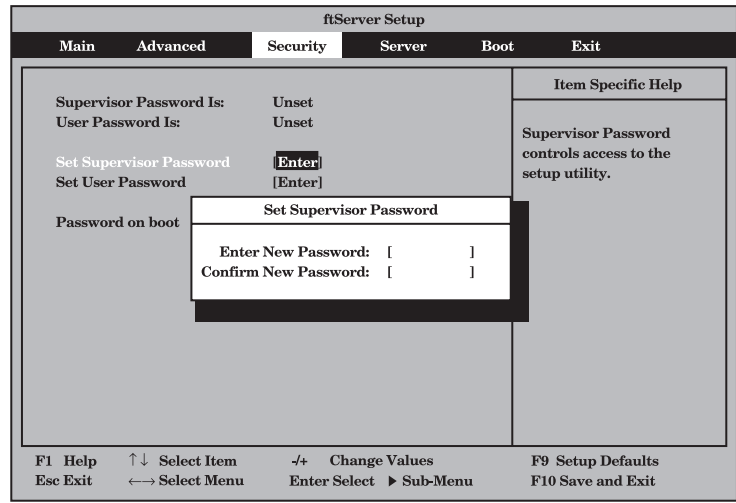

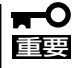

- 「User Password」は、「Supervisor Password」を設定していないと設定できませ ん。
- OSのインストール前にパスワードを設定しないでください。
- ⓦ パスワードを忘れてしまった場合は、お買い求めの販売店または保守サービス会社にお 問い合わせください。

各項目については次の表を参照してください。

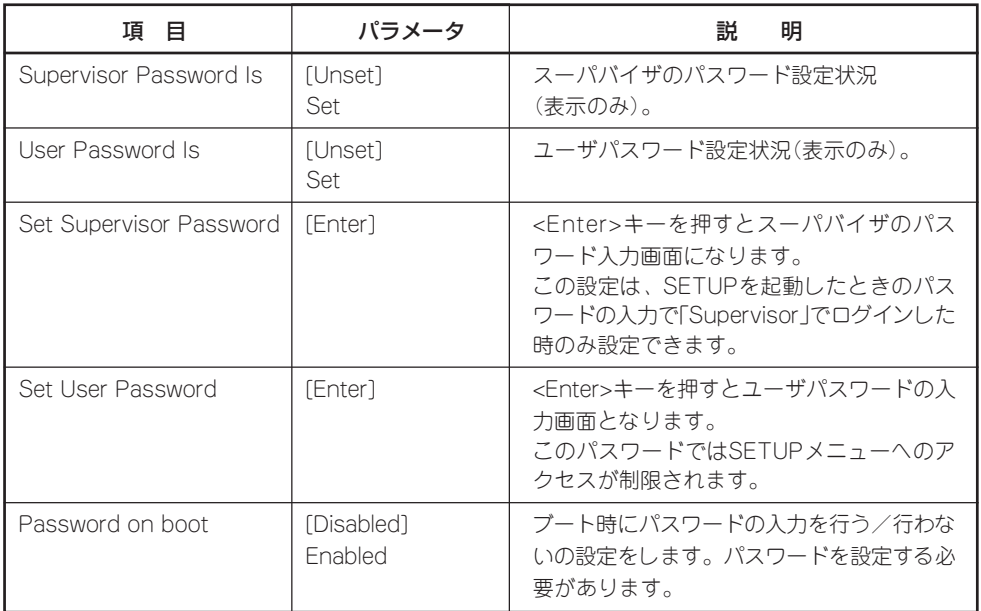

[ ]: 出荷時の設定

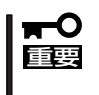

Supervisor PasswordでSETUPに入った場合は、すべての設定の状態確認、設定変更 ができますが、User PasswordでSETUP に入った場合、MainのSystem Time, System DateおよびUser Passwordを除き、設定変更はできません(表示のみ)。

### Server

カーソルを「Server」の位置に移動させると、Serverメニューが表示されます。 Serverメニューで設定できる項目とその機能を示します。項目の前に「▶」がついているメ ニューは、選択して<Enter>キーを押すとサブメニューが表示されます。 各項目については次の表を参照してください。

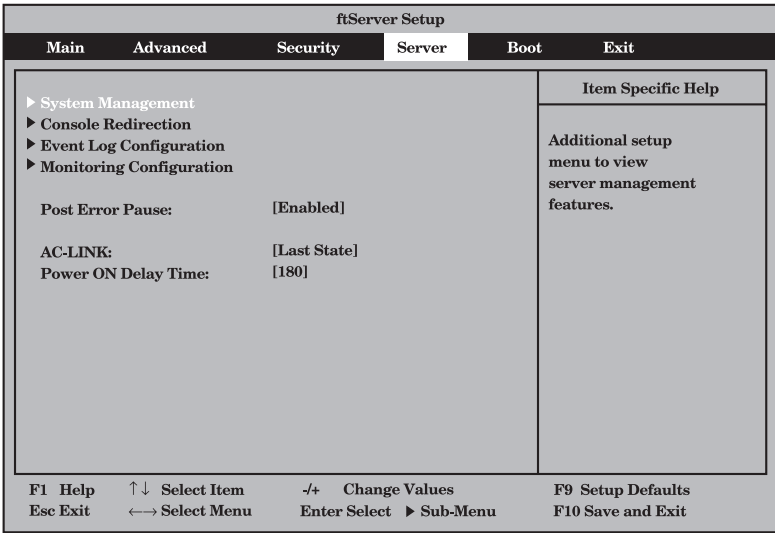

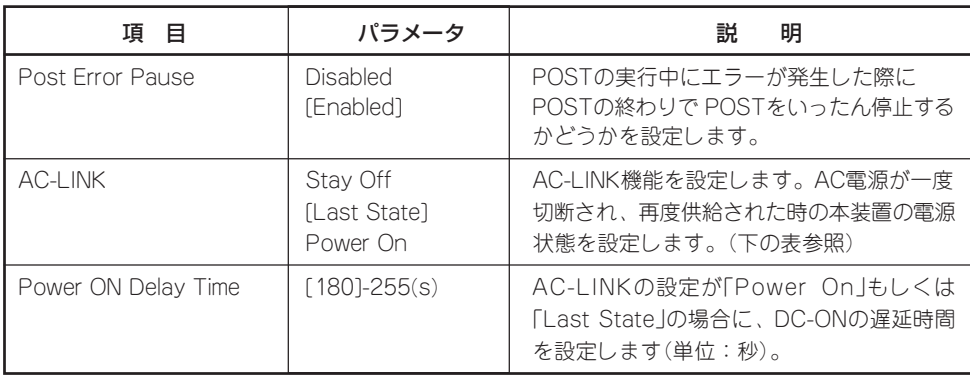

[ ]: 出荷時の設定

「AC-LINK」の設定と本装置のAC電源がOFFになってから再度電源が供給されたときの動作 を次の表に示します。

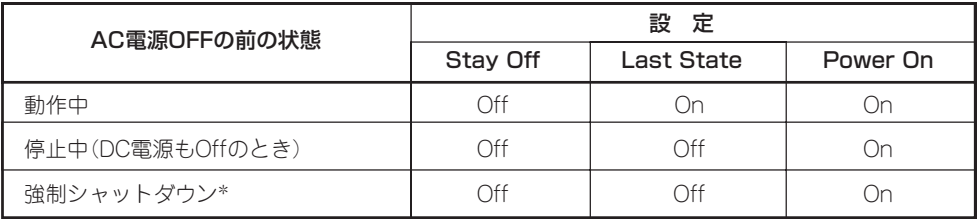

\* POWERスイッチを4秒以上押し続ける操作です。強制的に電源をOFFにします。

### System Management

Serverメニューで「System Management」を選択して<Enter>キーを押すと、次の画面が表 示されます。

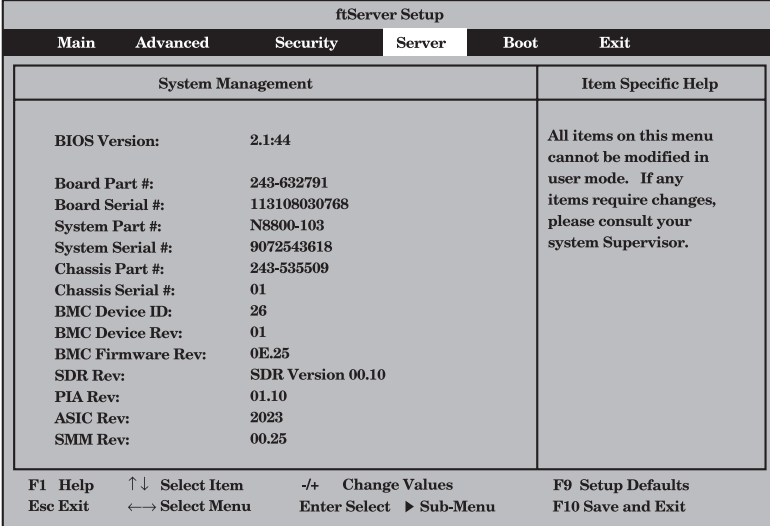

### 項目については次の表を参照してください。

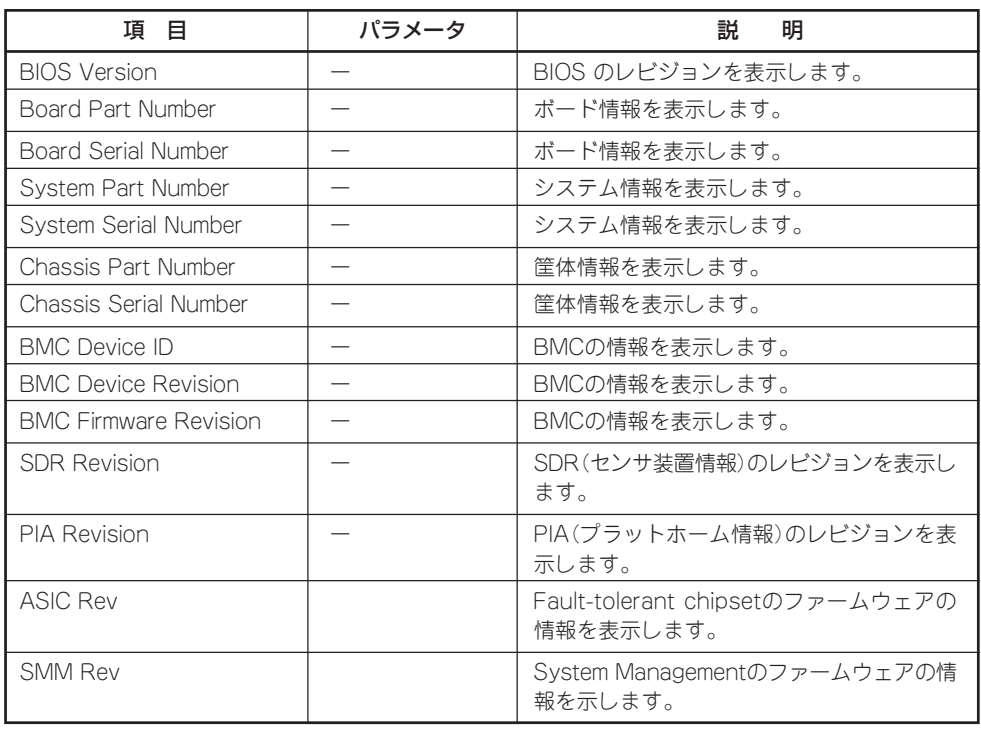

### Console Redirection

Serverメニューで「Console Redirection」を選択して<Enter>キーを押すと、次の画面が表 示されます。

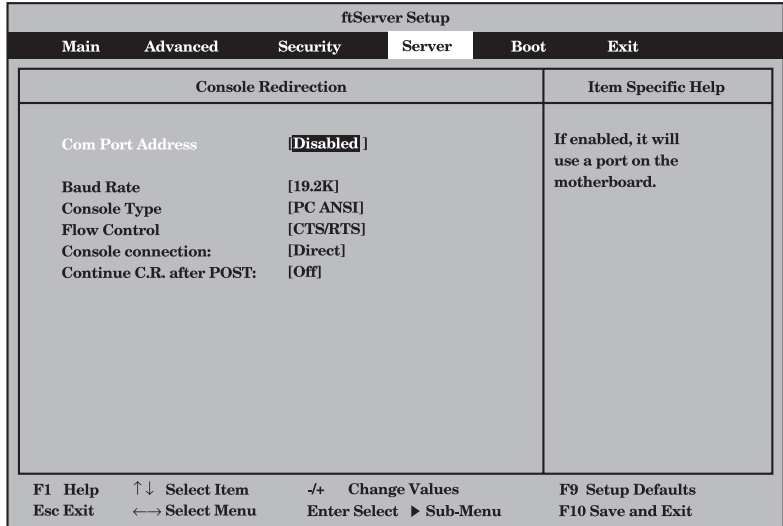

項目については次の表を参照してください。

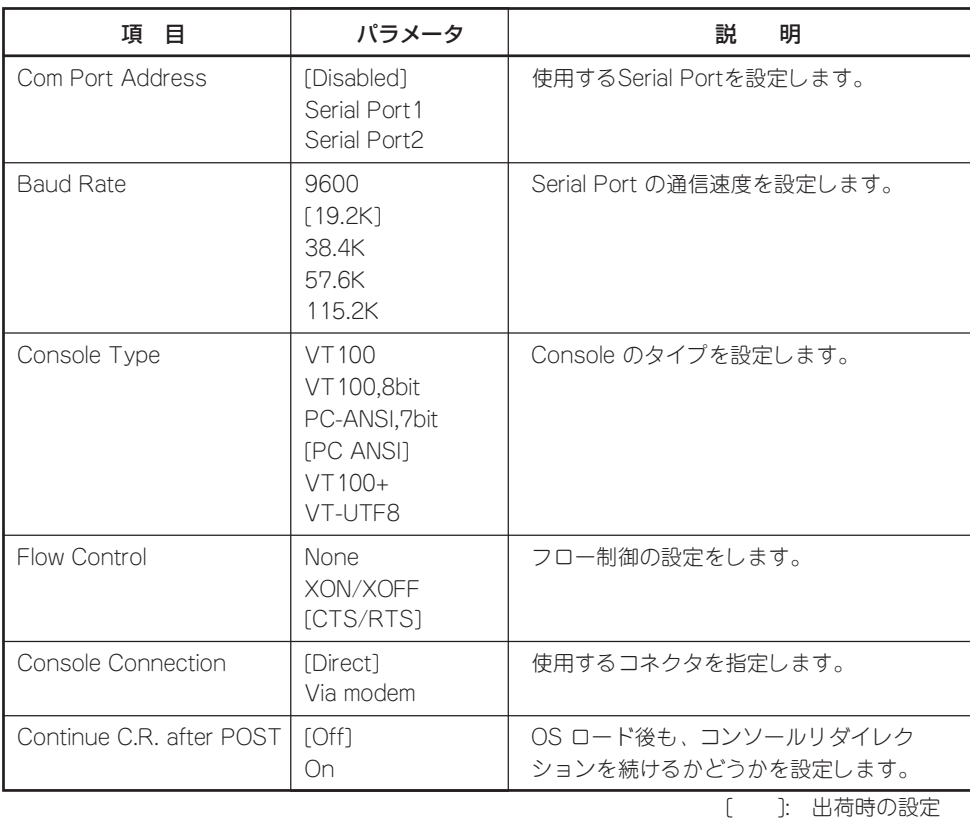

### Event Log Configuration

Serverメニューで「Event Log Configuration」を選択して<Enter>キーを押すと、次の画面 が表示されます。

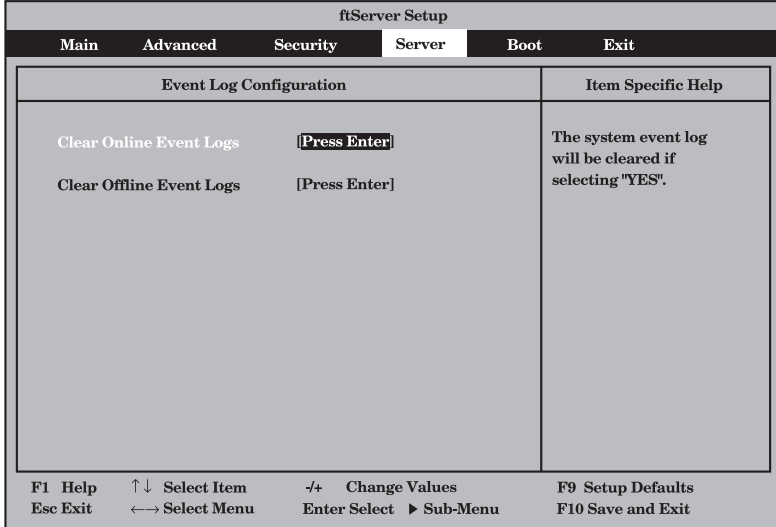

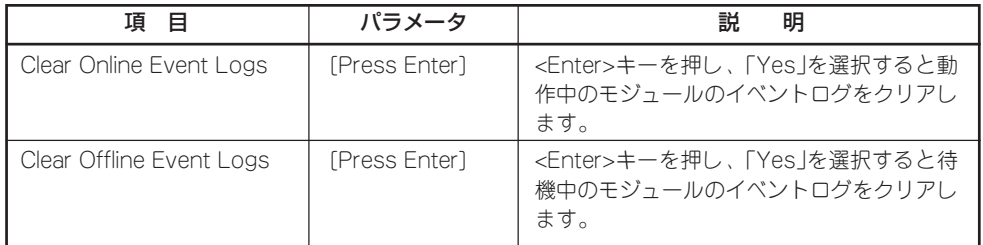

### Monitoring Configuration

Serverメニューで「Monitoring Configuration」を選択して<Enter>キーを押すと、次の画面 が表示されます。

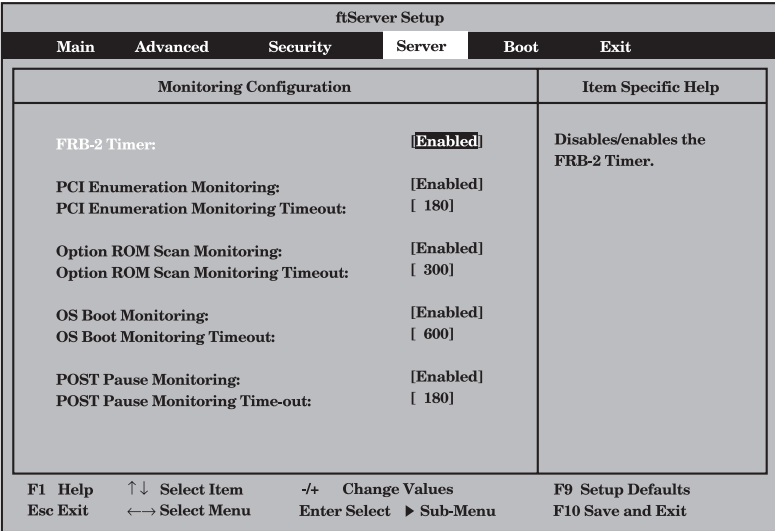

項目については次の表を参照してください。

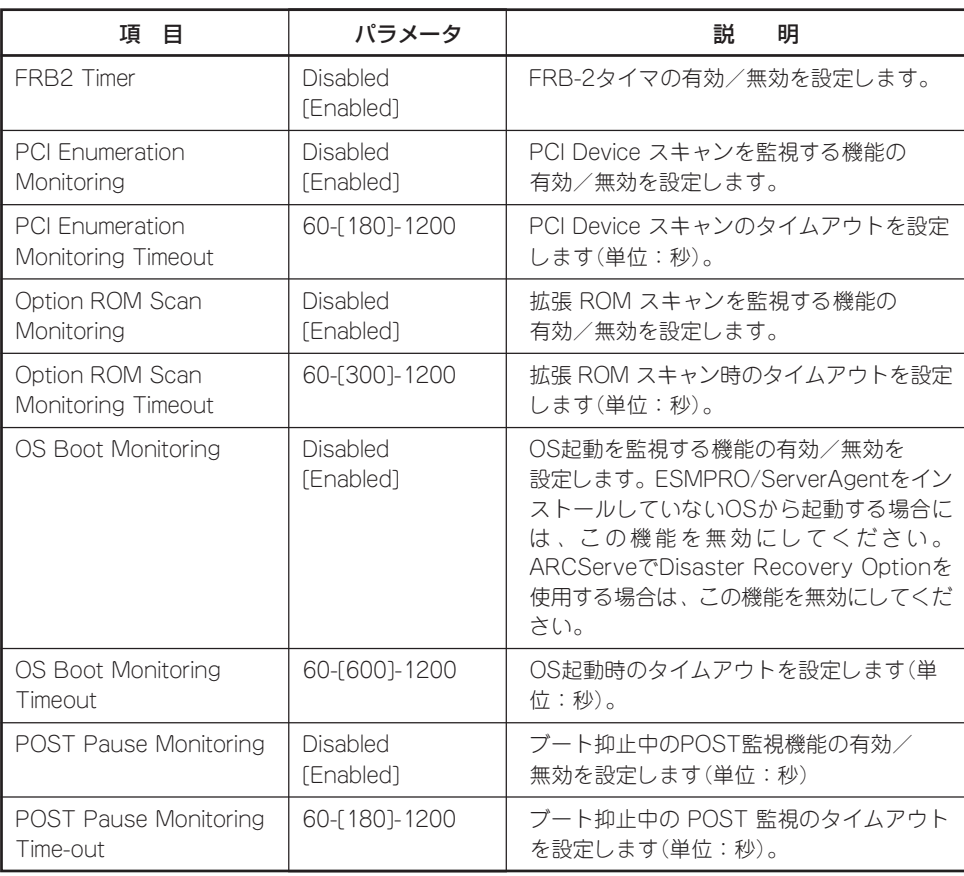

カーソルを「Boot」の位置に移動させると、Bootメニューが表示されます。 本装置は起動時にこのメニューで設定した順番にデバイスをサーチし、起動ソフトウェアを 見つけるとそのソフトウェアで起動します。

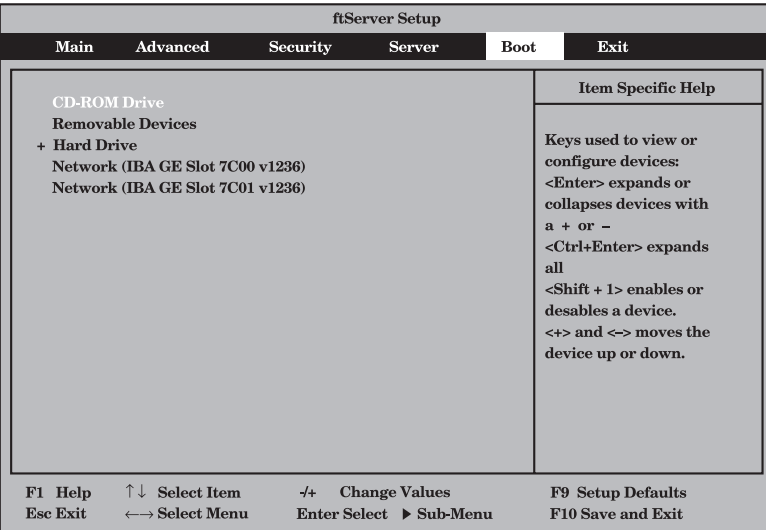

<1>キー/<↓>キー、<+>キー/<->キーでブートデバイスの優先順位を変更できます。 各デバイスの位置へ<↑>キー/<↓>キーで移動させ、<+>キー/<->キーで優先順位を変 更できます。

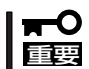

EXPRESSBUILDERを起動する場合は、「CD-ROM Drive」を「Hard Drive」より上に設 定してください。

カーソルをExitの位置に移動させると、Exitメニューが表示されます。

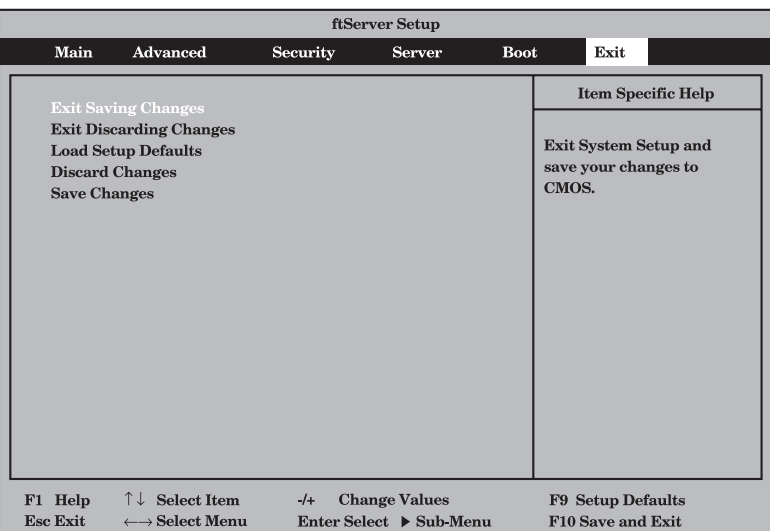

このメニューの各オプションについて以下に説明します。

#### Exit Saving Changes

新たに選択した内容をCMOS(不揮発性メ モリ)内に保存してSETUPを終わらせる時 に、この項目を選択します。 Exit Saving Changesを選択すると、右の画面が表示 されます。

ここで、「Yes」を選ぶと新たに選択した内 容をCMOS(不揮発性メモリ)内に保存し てSETUPを終了し、本装置は自動的にシ ステムを再起動します。

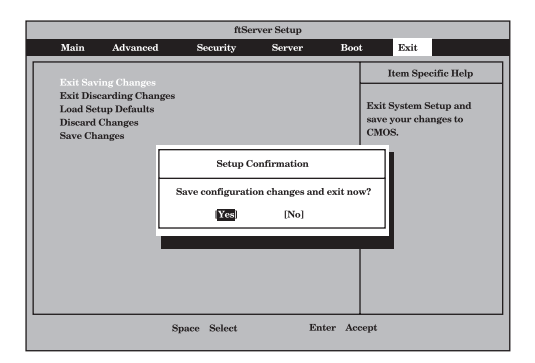

### Exit Discarding Changes

新たに選択した内容をCMOS(不揮発性メ モリ)内に保存しないでSETUPを終わらせ たい時に、この項目を選択します。 ここで、「Yes」を選択すると、「SETUP Warning」画面が表示されます。 「SETUP Warning」画面で、「No」を選択 すると、変更した内容を保存しないで SETUPを終わらせることができます。 「Yes」を選択すると変更した内容を CMOS内に保存してSETUPを終了し、本 装置は自動的にシステムを再起動します。

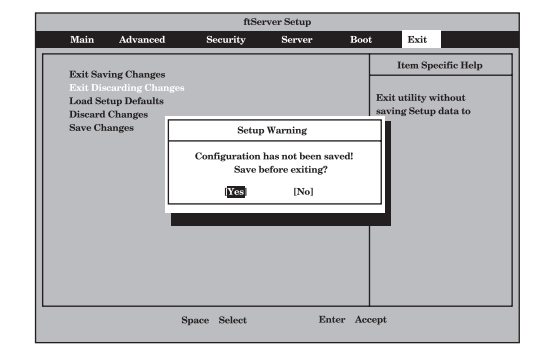

#### Load Setup Defaults

SETUPのすべての値をデフォルト値(出荷 時の設定)に戻したい時に、この項目を選 択します。Load Setup Defaultsを選択す ると、右の画面が表示されます。 ここで、「Yes」を選択すると、デフォルト 値に戻ります。「No」を選択するとExitメ ニューの画面に戻ります。

### ┳◑

デフォルト値と工場出荷時の設定値は、一 部異なります。デフォルト値に戻したい場 合は、すべての設定値を確認してくださ い。

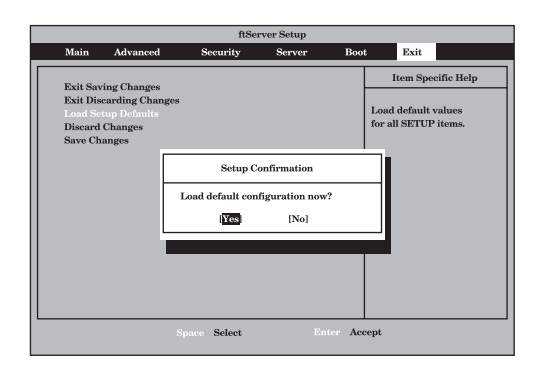

### Discard Changes

CMOSに値を保存する前に今回の変更を 以前の値に戻したい場合は、この項目を選 択します。Discard Changesを選択する と右の画面が表示されます。 ここで、「Yes」を選ぶと新たに選択した内

容が破棄されて、以前の内容に戻ります。

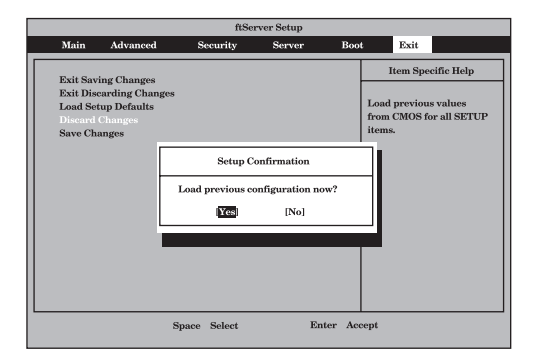

### Save Changes

SETUPを終了せず、新たに選択した内容 をCMOS(不揮発性メモリ)内に保存する 時に、この項目を選択します。Save Changesを選択すると、右の画面が表示 されます。

ここで、「Yes」を選ぶと新たに選択した内 容をCMOS(不揮発性メモリ)内に保存し ます。

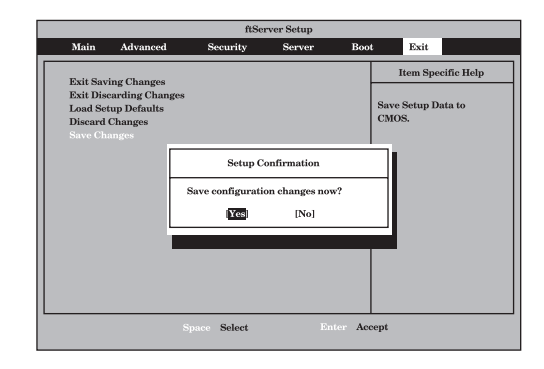

# **SAS BIOS ~Adaptec SAS/ SATA Configuration Utility~**

Adaptec SAS/SATA Configurationユーティリィティは内蔵SASコントローラに対して各種設定を行う ためのユーティリティで、POSTの実行中に簡単なキー操作から起動することができます。

- 重要 本装置には、最新のバージョンのユーティリティがインストールされています。このた め設定画面が本書で説明している内容と異なる場合があります。本書と異なる設定項目 については、オンラインヘルプを参照するか、保守サービス会社に問い合わせてくださ い。
	- 本ユーティリティを起動する場合には、Setupの「Server」- [Monitoring Configuration」「- Option ROM Scan Monitoring」を「Disabled」にしてください。 「Enabled」のままで運用されますと、作業中にシステムのリブートがかかる場合があり ます。なお、作業終了後は設定を元に戻してください。

## **起動と終了**

Adaptec SAS/SATA Configurationユーティリティの起動から終了までの方法を次に示し ます。

1. 本装置の電源をONにする。

POST実行中の画面の途中で次のメッセージを表示します。

```
Adaptec Serial Attached SCSI(SAS) BIOS Vx.x-x
(C) 1998-2006 Adaptec, Inc. All Rights Reserved.
Press <Ctrl> <A> for Adaptec SAS/SCSI Configuration Utility!
```
2. 〈Ctrl〉キーを押しながら〈A〉キーを押す。

しばらくすると、Adaptec SAS/SATA Configurationユーティリティが起動し、オプションの メニューを表示します。

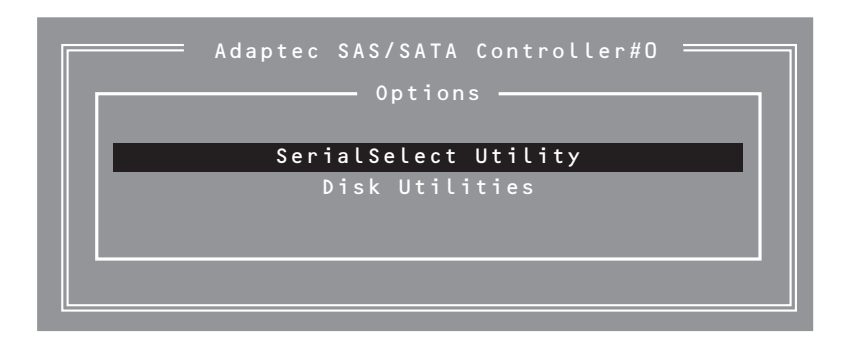

3. オプションのメニューを選択して<Enter>キーを押す。

アダプタを設定したいときは、「SerialSelect Utility」を選択します。 アダプタに接続されたハードディスクドライブのフォーマットやベリファイを行いたいとき は、「Disk Utilites」を選択します。詳しい内容については以降の説明を参照してください。

4. 終了するには、終了メッセージが表示されるまで<Esc>キーを押してください(設定を変更してい る場合は、その前に変更内容の保存を確認するメッセージが表示されます。保存する(Yes)か、破 棄する(No)を選択してください)。

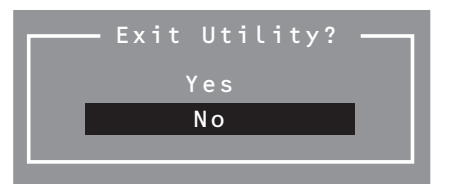

# **パラメータと説明**

Adaptec SAS/SATA Configurationユーティリティには2種類のメニューがあります。

- SerialSelect Utility
- **•** Disk Utilities

このメニューの中からサブメニューを選択することによって、さらに詳細な機能の設定がで きます。次に画面に表示されるメニュー別に設定できる機能やパラメータ、出荷時の設定を 説明をします。

### SerialSelect Utility

オプションのメニューで「SerialSelect Utility」を選択すると次の画面が表示されます。

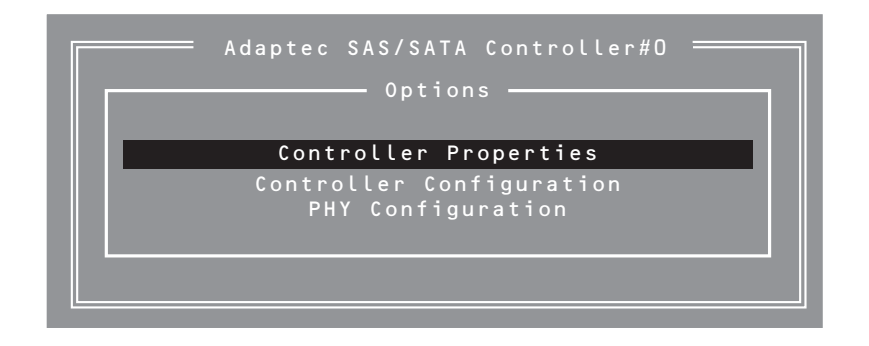

キーボードのカーソル(<↓>キー/<↑>キー)を使って項目を選択し、<Enter>で決定しま す。次にメニューとパラメータを説明します。

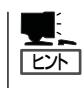

特に設定する必要はありませんが、参考として記載します。

### Controller Properties

メニューで「Controller Properties」を選択すると、次のような画面が表示されます。

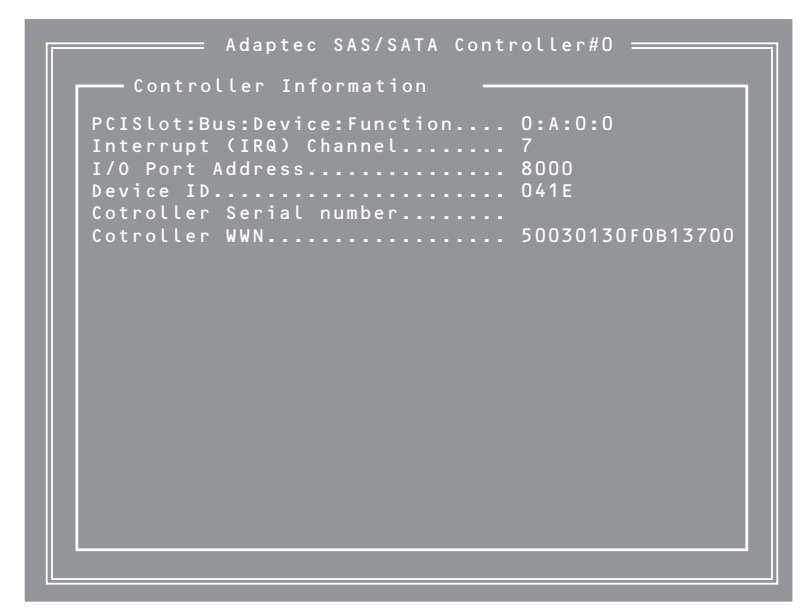

### 項目については次の表を参照してください。

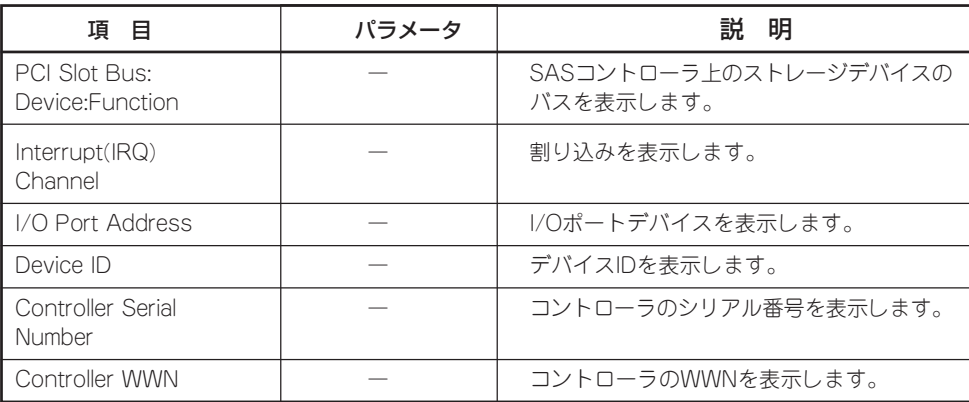

### Controller Configuration

メニューで「Controller Configuration」を選択すると、次のような画面が表示されます。

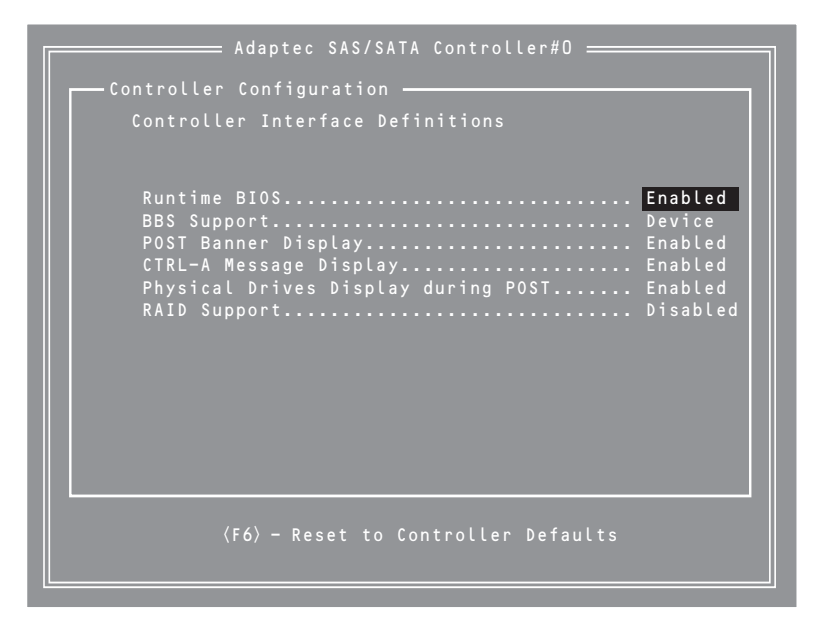

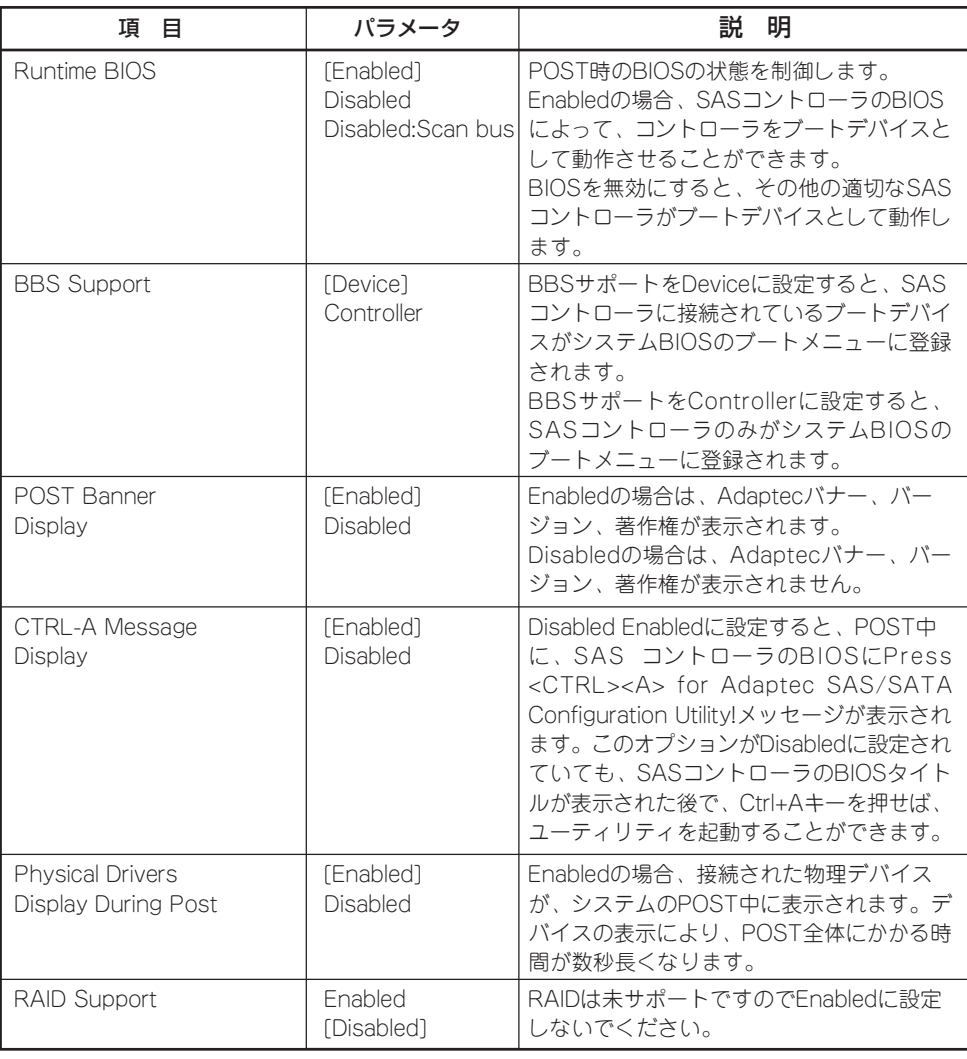

フ ィ グ レ ー

シ ス テ ム の コ ン

- 1. 初期値に戻すにはF6キーを押します。
- 2. 終了するには、終了を確認するメッセージが表示されるまでEscキーを押します。(設定を変更し た場合は、終了する前に変更を保存するか確認するメッセージが表示されます)。
- 3. 確認のメッセージが表示されたら、Yesを選択してSerialSelect Utilityを終了し、任意のキーを押 してコンピュータを再起動します。SerialSelect Utilityで行った変更は、コンピュータが起動され た後に有効になります。

シ ョ ン

### PHY Configuration

メニューで「PHY Configuration」を選択すると、次のような画面が表示されます。

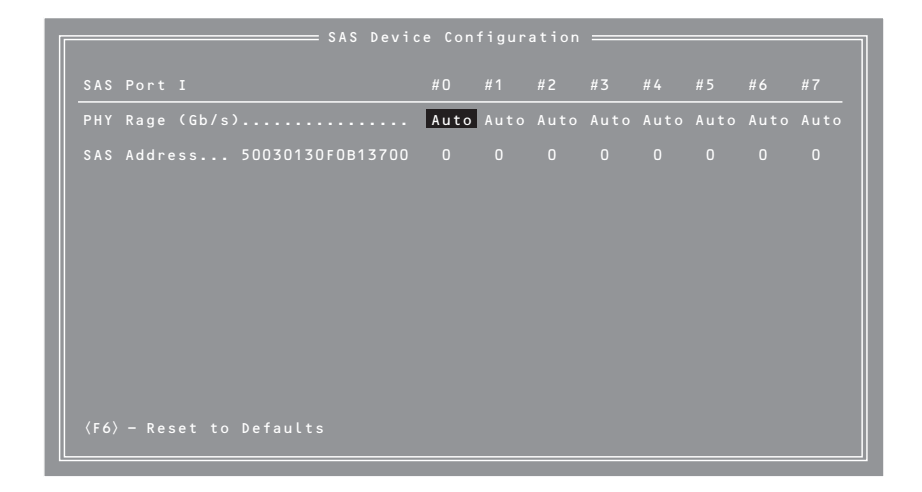

項目については次の表を参照してください。

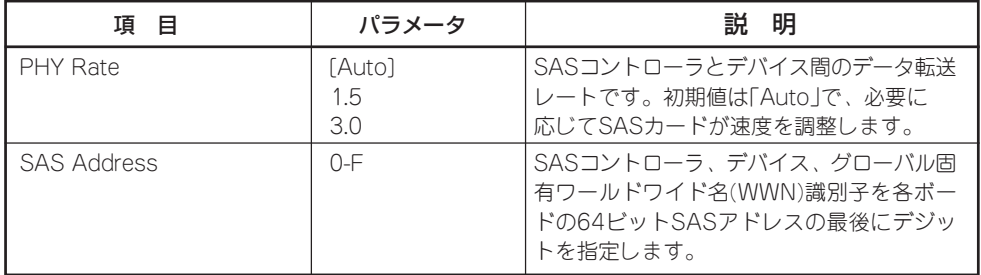

- 1. 初期値に戻すにはF6キーを押します。
- 2. 終了するには、終了を確認するメッセージが表示されるまでEscキーを押します。(設定を変更し た場合は、終了する前に変更を保存するか確認するメッセージが表示されます)。
- 3. 確認のメッセージが表示されたら、Yesを選択してSerialSelect Utilityを終了し、任意のキーを押 してコンピュータを再起動します。SerialSelect Utilityで行った変更は、コンピュータが起動され た後に有効になります。

### Disk Utilities

オプションのメニューで「Disk Utilities」を選択すると次の画面が表示されます。

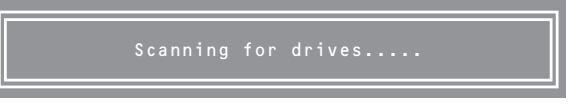

しばらくすると、次のような画面が表示されます。

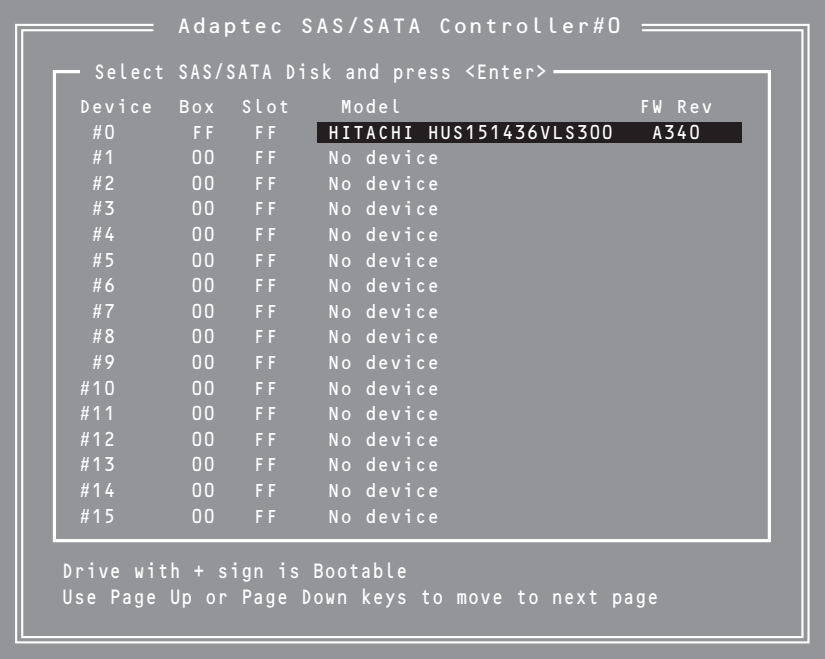

キーボードのカーソル(<↓>キー/<↑>キー)を使って項目を選択し、<Enter>で決定します と次のメニューが表示されます。

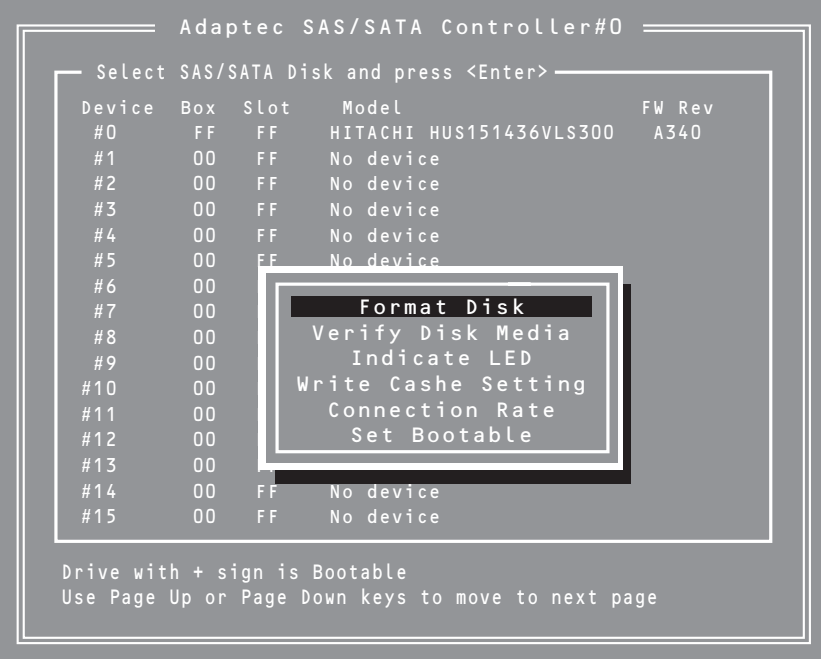

### 項目については次の表を参照してください。

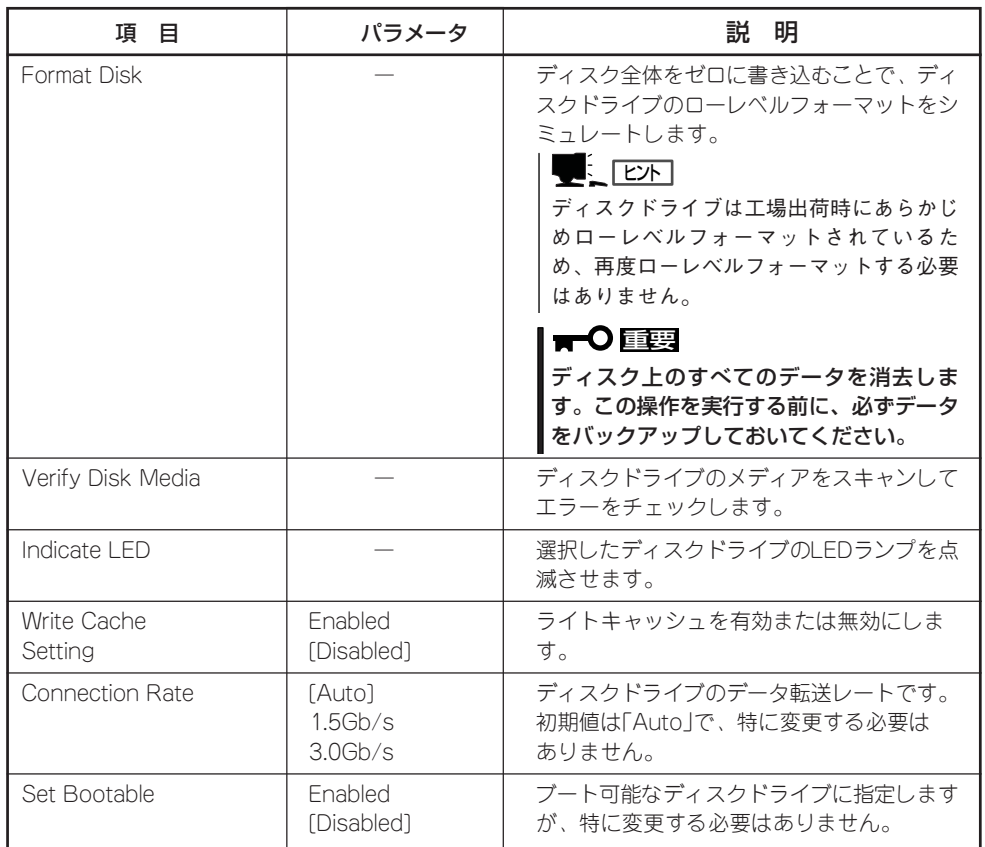

# **強制シャットダウンとクリア**

本装置が動作しなくなったときやBIOSで設定した内容を出荷時の設定に戻すときに参照してください。

# **強制シャットダウン**

OSから本装置をシャットダウンできなく なったときや、POWERスイッチを押して も電源をOFFにできなくなったとき、リ セットが機能しないときなどに使用しま す。

本装置(プライマリ側)のPOWERスイッチ を4秒ほど押し続けてください。電源が強 制的にOFFになります。(電源を再びONに するときは、電源OFF(強制シャットダウ ン)から約30秒ほど待ってから電源をONに してください。)

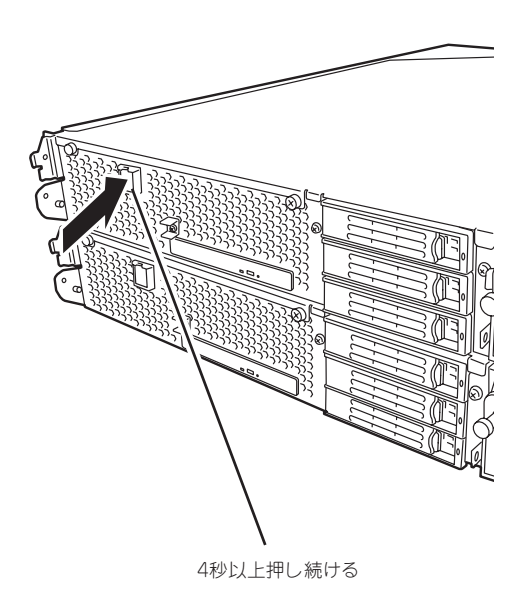

# **CMOS・パスワードのクリア**

重要

本装置自身が持つセットアップユーティリティ「SETUP」では、本装置内部のデータを第三 者から保護するために独自のパスワードを設定することができます。

万一、パスワードを忘れてしまったときなどは、ここで説明する方法でパスワードをクリア することができます。

また、本装置のCMOSに保存されている内容をクリアする場合も同様の手順で行います。

ⓦ CMOSの内容をクリアするとSETUPの設定内容がすべて出荷時の設定に戻ります。

ⓦ CMOSの内容やパスワードをクリアするには、本装置を停止し、電源をOFFにしなけ ればなりません。

パスワード/CMOSのクリアは本装置内部のコンフィグレーションジャンパピン(ジャンパ スイッチ)を操作して行います。ジャンパスイッチはCPU/IOモジュール内のマザーボード上 にあります。次の図を参照してください。

重要 その他のジャンパの設定は変更しないでください。本装置の故障や誤動作の原因となりま す。

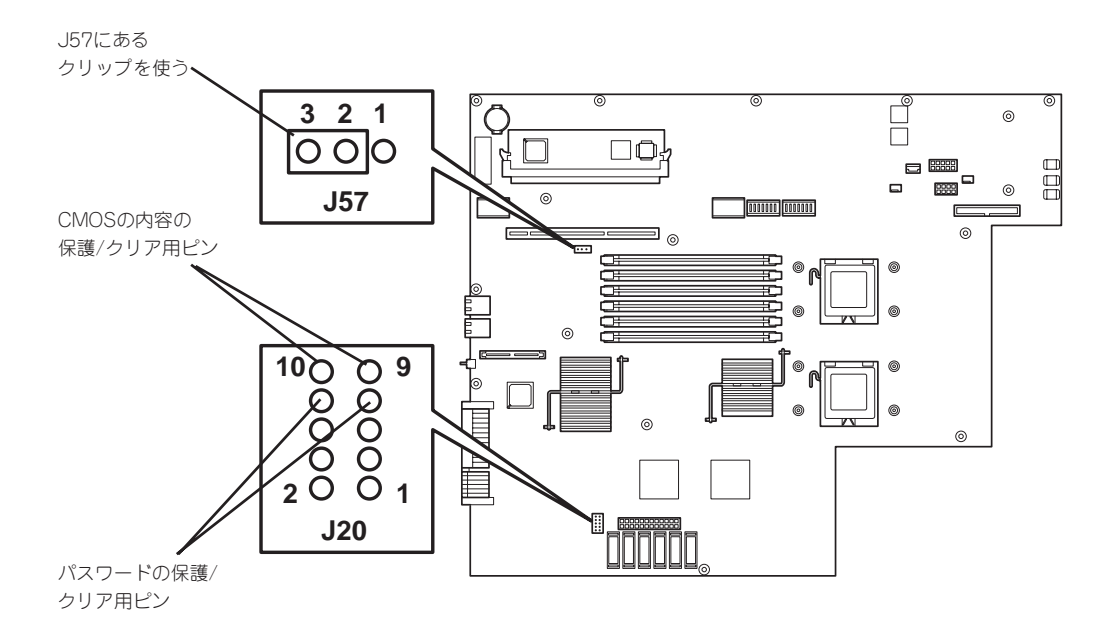

● パスワードの保護/クリア用ピン

2つのピンをショート: パスワードをクリアする 2つのピンをオープン: パスワードを保護する(出荷時の設定)

● CMOSの内容の保護/クリア用ピン

2つのピンをショート: CMOSの内容をクリアする 2つのピンをオープン: CMOSの内容を保護する(出荷時の設定)

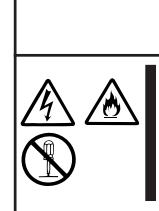

# **警告**

装置を安全にお使いいただくために次の注意事項を必ずお守りください。人が死 亡する、または重傷を負うおそれがあります。詳しくは、1-3ページ以降の説明 をご覧ください。

ⓦ 自分で分解・修理・改造はしない

### CMOSのクリアについて

- 1. 本装置の電源をOFFにした後、両方のCPU/IOモジュールの電源コードをコンセントから抜く。
- 2. 8-12ページの「取り外し」を参照して両方のCPU/IOモジュールを本装置から取り外す。
- 3. CPU/IOモジュール0のCMOSクリア用のジャンパスイッチを設定する。 CPU/IOモジュール0のジャンパピン (J57) の2-3を取り外し、ジャンパピン (J20) の9-10に取 り付けます。
- 4. CPU/IOモジュール0の電源コードのみを接続し、POWERスイッチを押して電源をONにする。
- 5. 起動後、POSTが終了したら、POWERスイッチを押して電源をOFFし、電源コードをコンセント から抜く。
- 6. 8-12ページの「取り外し」を参照してCPU/IOモジュール0を本装置から取り外す。
- 7. CMOSクリアジャンパスイッチの設定を元に戻す。 CPU/IOモジュール0のジャンパピン (J20) の9-10を取り外し、ジャンパピン (J57) の2-3に取 り付けます。
- 8. 8-15ページの「取り付け」を参照してCPU/IOモジュール0を本装置に取り付ける。
- 9. 再度、CPU/IOモジュール0の電源コードのみを接続し、POWERスイッチを押して電源をONにす る。
- 10. 起動後、POST中に〈F2〉キーを押す。 システムBIOS SETUPに入ります。
- 11. SETUPで任意の設定を行い、「Exit」→「Exit Saving Changes」で設定内容を保存した後、電源 をOFFしてから電源コードをコンセントから抜く。
- 12. CPU/IOモジュール1も手順3~12を行い、CMOSクリアを実行する。
- 13. 8-15ページの「取り付け」を参照して両方のCPU/IOモジュールを本装置に取り付ける。
- 14. 両方の電源コードを接続する。

### パスワードのクリアについて

- 1. 本装置の電源をOFFにした後、両方のCPU/IOモジュール電源コードをコンセントから抜く。
- 2. 8-12ページの「取り外し」を参照して両CPU/IOモジュールを本装置から取り外す。
- **3. CPU/IOモジュール0のパスワードクリア用のジャンパスイッチを設定する。** CPU/IOモジュール0のジャンパピン (J57) の2-3を取り外し、ジャンパピン (J20) の7-8に取 り付けます。
- 4. 8-15ページの「取り付け」を参照して、CPU/IOモジュール0を本装置に取り付ける。
- 5. CPU/IOモジュール0の電源コードのみを接続し、POWERスイッチを押して電源をONにする。
- 6. 起動後、POSTが終了したら、POWERスイッチを押下して電源をOFFし、電源コードをコンセン トから抜く。
- 7. 8-12ページの「取り外し」を参照してCPU/IOモジュール0を本装置から取り外す。
- 8. パスワードクリアジャンパスイッチの設定を元に戻す。 CPU/IOモジュール0のジャンパピン (J20) の7-8を取り外し、ジャンパピン (J57) の2-3に取 り付けます。
- 9. CPU/IOモジュール1側も3~8の手順でパスワードクリアを実行する。
- 10. 8-15ページの「取り付け」を参照して両方のCPU/IOモジュールを本装置に取り付ける。
- 11. 両方の電源コードを接続する。